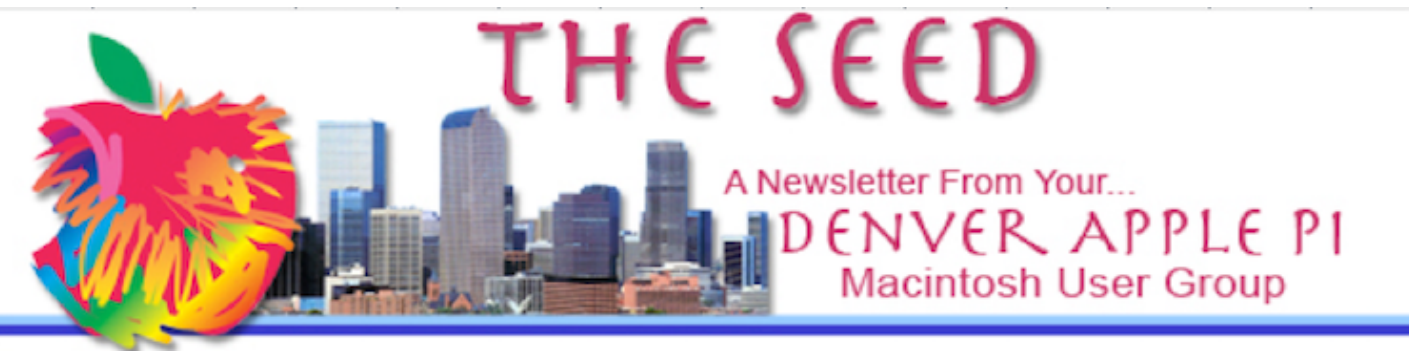

**April 2021 http://www.denverapplepi.com Volume 42, No. 4**

**Denver Apple Pi Mac SIG & Help SIG Meetings are held at Apple Community Church 12930 W. 32nd Avenue Golden CO 80401 7-9 pm** *SEE WEBSITE FOR mAP*

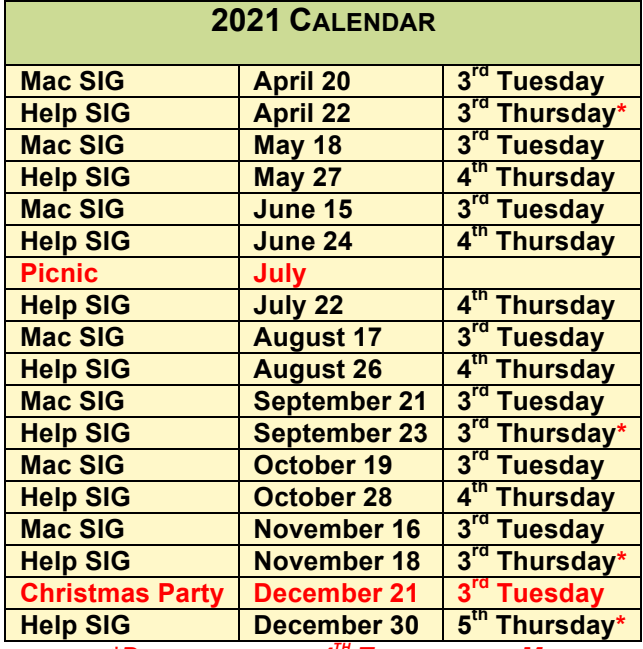

*\*DIFFERENT FROM 4TH THURSDAY OF MONTH* On occasion, Applewood Community Church may have shelter obligations. You will be notified by email if DAPi meetings are to be cancelled.

#### **TABLE OF CONTENTS**

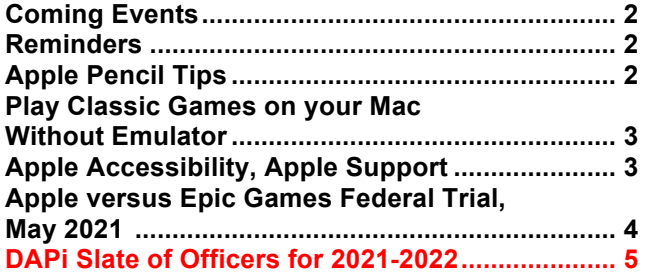

#### Denver Apple Pi Mac SIG Meeting April 20, 2021 Tuesday, 7:00 pm

Presenter: Larry Fagan Subject: Recognizing and dealing with phishing and fraud. YouTube video(s) with creative scams and solutions.

#### Special notes:

If you plan to attend this meeting, call Elissa at 303-421-8714. We need to set up the meeting room with sociallydistanced chairs. You will need to wear mask and bring a signed release. If you don't have a printed release, Extra forms will be available at meeting to give to the Church for their files.

#### **MEMBERSHIP NEWS**

This May, DAPi is instituting a new format for membership dues. Our \$15 annual dues are now due on May 1 for the year for all DAPi members. We didn't collect dues during the pandemic, so this is an opportune time to begin anew. Please send *DAPi dues for 2021-2022 to Elissa at 6501 Welch Court, Arvada CO 80004-2333.*

**COMING EVENTS:** May Election of officers. Send ballot to Elissa McAlear at 6501 Welch Court, Arvada CO 80004-2333, with DAPi ballot in subject line. You may also bring it with you to the May 18 Mac SIG.

Annual Picnic – July 11, 2021

#### **REMINDERS:**

Help SIG—Call Elissa to get your name/problem on the list so our DAPi Help people will be prepared. You will need to bring your computer, your own power cord, mouse, and keyboard. Elissa will keep a sign-up list for those asking for help at the Help SIG meetings so members can be helped in a prioritized way. Drop-ins are welcome. Contact Elissa at elissamc@comcast.net or at 303.421.8714. Tom King says if you have questions about Excel for Mac, the spreadsheet software program, bring your questions to the Help SIG meeting. Please call Elissa in advance.

Need help with iPad, iPhone? If you would like assistance with navigating and synchronizing your iPad and iPhone, bring them to the Help SIG meeting. Notify Elissa what help you need, and we will try to get the problems resolved.

### **DAPi Annual Summer Picnic July 11, 2021**

This year our picnic will be at Allen House located at W64th Avenue and Quail Street on the SW corner (just north of Arvada West High School).

#### áááá

#### **APPLE PENCIL TIPS**

On YouTube, watch "Incredibly Useful Apple Pencil Tips and Tricks|2021" https://m.youtube.com/watch?v=- YNsl3kWSfc

Tech Gear Talk guy shows how nicely Apple Pencils (both 1&2) can work on your iPad. This 8.21-video really shows how to

many uses these pencils have. See which pencils work with which iPads:

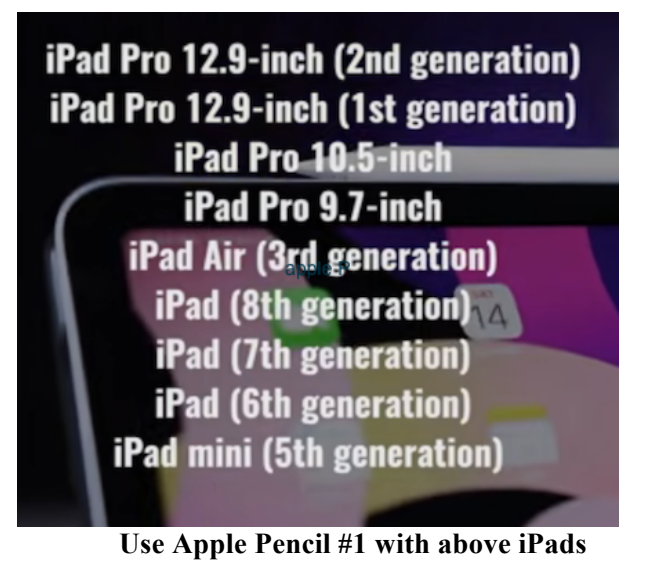

**iPad Pro 12.9-inch (4th generation)** iPad Pro 12.9-inch (3rd generation) iPad Pro 11-inch (2nd generation) iPad Pro 11-inch (1st generation) **iPad Air (4th generation)** 

**Use Apple Pencil #2 with above iPads**

Go to the following YouTube video for three "hidden" quick tips on using the Apple Pencil 2 by James Contrast:

## https://m.youtube.com/watch?v=ThlwIJFHP 10

This quick tips video is short and sweet! Many readers' comments confirm it is concise. Additionally, if you can't make the quick tip work and comment about it, James Contrast responds with a solution, as is shown in video about in last tip about tapping *very carefully* in the correct location to make it work.

- If iPad Pro screen is locked, take the Apple Pencil 2 and tap the black screen and the Notes App opens immediately.
- To take a screen shot, put Apple Pencil 2 in either left or right bottom corner and swipe up toward the middle of the screen and you have a screen shot. Additionally, you can tap the Notes icon and immediately mark up your screen shot. Then, you tap in upper left corner or your screen shot to save it to Photos. Then press Done and choose whether you want to save as PDF File or JPEG Photo
- If iPad is open in an app, to get to home screen without swiping up, just put Apple Pencil 2 as close to bottom right corner as possible and you get to your home screen. It helps if you're using an app where there is a brighter screen color.

#### ÉÉÉÉ

## **YOU CAN PLAY CLASSIC GAMES ON YOUR MAC WITHOUT AN EMULATOR**

Larry Fagan found this information on how to play some old games on your Mac from Steve Sande, author of Rocket Yard at OWC.

https://eshop.macsales.com/blog/70522 play-classic-games-on-your-mac/

Steve Sande says to go to the Internet Archive and find some games to play. The Internet Archive features web versions of many arcade and computer games for Mac, PC, Apple II, Commodore 64, and Atari in an online arcade. By "web versions," I mean that the games are meant to be played in a web browser. No emulator is required!

One tempting comment made by Steve Sande is, "Maybe you can pass along the "fun" of dying of dysentery on the Oregon Trail to a new generation!" Yikes. Anyway, to find a game from the past, go to:

> **https://www.ponduweb.com/find?sbq=internet+ar chive+games&q=internet+archive+games&ssq=1 &pid=1227375644792181745&ksagid=0832&oq=i nternet archive&qq=internet archive&vi=rc&rcp=5&rcs=sidebar**

> > áźźć

## **APPLE ACCESSIBILITY, APPLE SUPPORT https://m.youtube.com/playlist?list=PLIl2 EzNYri0cLtSlZowttih25VnSvWITu**

From using your iPhone without seeing the screen to adapting gestures to your physical needs, discover how the accessibility features built into your Apple devices can help you do more.

There are 28 videos provided by Apple Support. Listed below are just a few examples with the number of the video shown first.

- (6) How to take a selfie with Voice Control on iPhone, iPad, and iPod touch.
- (10) How to use Reader view and Speak Screen in Safari on iPhone, iPad, and iPod touch.
- (11) How to have your iPhone or iPad read text to you.
- (17) Use iOS13 or later. How to use dictation and edit text with Voice Control on your iPhone.
- (19) How to have your iPhone and iPad speak each word as you type.
- (22) How to use Type to Siri on your iPhone and iPad instead of Speaking.

• (28) How to invert colors on your iPhone.

#### 'TTT

## **APPLE VERSUS EPIC GAMES FEDERAL TRIAL, MAY 2021 AND FLEECEWARE PROBLEMS**

Apple will appear in a federal trial in May to fight game giant Epic Games after their brawl kicked off last August. Epic, the owner of the popular "Fortnite" game, introduced its own payment service into the app, skirting Apple's 30% cut from in-app purchases. In response, Apple and Google kicked Epic off its app stores, preventing customers from accessing "Fortnite." Epic sued both companies shortly after. However, As of April 10, 2021, Apple is reportedly refusing to testify at an upcoming congressional antitrust hearing as its App Store remains at the center of scrutiny.

Adding to the above concerns, Apple's App Store has a serious problem with fleeceware (new addition to the cyber-security jargon and describes apps engaging in a new form of online fraud--apps designed to trick money from users), a senior Apple engineer has been quoted admitting App Store security is grossly inadequate and leaves iPhone and iPad users dangerously exposed to scams and that this problem is far worse on iOS than Android.

Jagadeesh Chandraiah, Senior Threat Researcher at Sophos, has been looking into fleeceware apps since last year and *recommends that device owners review their Google and Apple app subscription sections* 

*regularly to make sure they haven't been tricked into an unwanted subscription.*

How to cancel subscriptions that you purchased with an app from the App Store on your iOS devices:

- Open the Settings app.
- Tap your name, and then tap Subscriptions.
- Tap the subscription that you want to manage.
- Choose a different subscription option, or tap Cancel Subscription. If you don't see Cancel Subscription, the subscription is already canceled and won't renew.

For instructions from Apple on how to cancel subscriptions on your Mac, your Apple Watch, and your Apple TV, go to this Apple support website.

https://support.apple.com/en-us/HT202039 whatnext

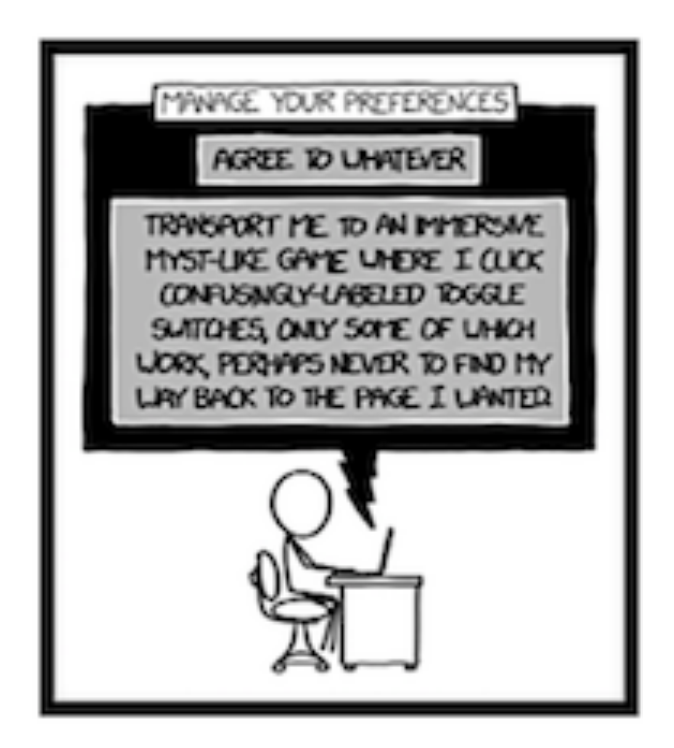

Figure 1 Submitted by Tom Stevens, DAPi member

### DAPi Slate of Officers for 2021-2022

Voting will take place at our May 18, 2021 meeting. Nominations will be accepted up to that date. Call Elissa at 303.421.8714. Bring your ballot to the May 18 meeting.

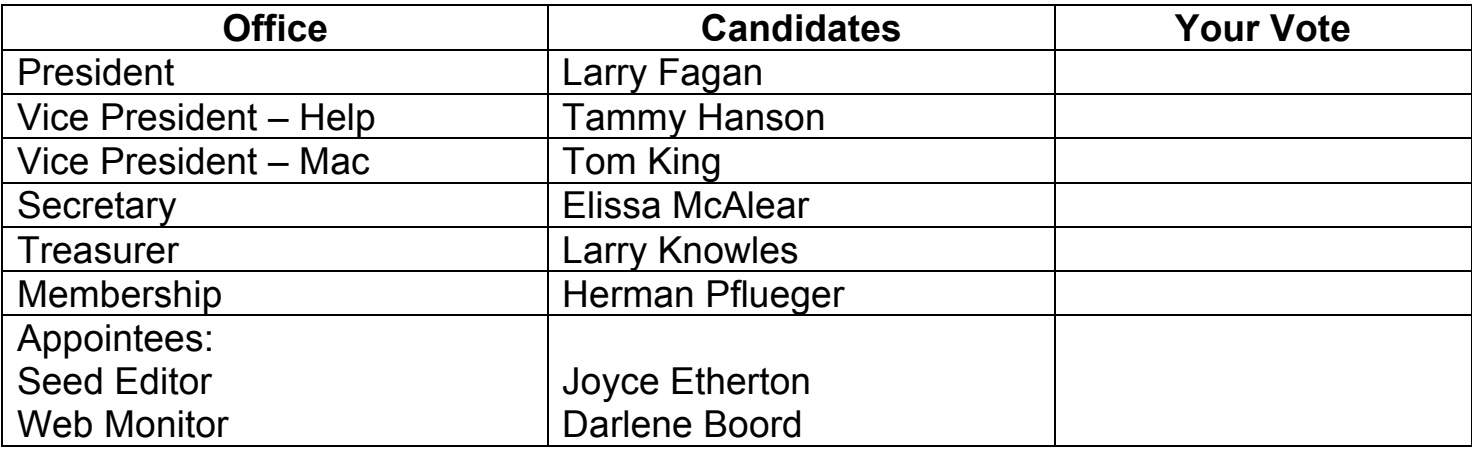

 $\mathcal{L}_\mathcal{L} = \{ \mathcal{L}_\mathcal{L} = \{ \mathcal{L}_\mathcal{L} = \{ \mathcal{L}_\mathcal{L} = \{ \mathcal{L}_\mathcal{L} = \{ \mathcal{L}_\mathcal{L} = \{ \mathcal{L}_\mathcal{L} = \{ \mathcal{L}_\mathcal{L} = \{ \mathcal{L}_\mathcal{L} = \{ \mathcal{L}_\mathcal{L} = \{ \mathcal{L}_\mathcal{L} = \{ \mathcal{L}_\mathcal{L} = \{ \mathcal{L}_\mathcal{L} = \{ \mathcal{L}_\mathcal{L} = \{ \mathcal{L}_\mathcal{$ 

 $\mathcal{L}_\mathcal{L} = \{ \mathcal{L}_\mathcal{L} = \{ \mathcal{L}_\mathcal{L} = \{ \mathcal{L}_\mathcal{L} = \{ \mathcal{L}_\mathcal{L} = \{ \mathcal{L}_\mathcal{L} = \{ \mathcal{L}_\mathcal{L} = \{ \mathcal{L}_\mathcal{L} = \{ \mathcal{L}_\mathcal{L} = \{ \mathcal{L}_\mathcal{L} = \{ \mathcal{L}_\mathcal{L} = \{ \mathcal{L}_\mathcal{L} = \{ \mathcal{L}_\mathcal{L} = \{ \mathcal{L}_\mathcal{L} = \{ \mathcal{L}_\mathcal{$ 

 $\mathcal{L}_\text{max}$  , and the contribution of the contribution of the contribution of the contribution of the contribution of the contribution of the contribution of the contribution of the contribution of the contribution of t

## **Write-In Candidates:**

## **What would you like to volunteer for?** (your name and email/phone)

Writing articles for *The Seed?* \_\_\_\_\_\_\_\_\_\_\_\_\_\_\_\_\_\_\_\_\_\_\_\_\_\_\_\_\_\_\_\_\_\_\_\_

Presenting programs \_\_\_\_\_\_\_\_\_\_\_\_\_\_\_\_\_\_\_\_\_\_\_\_\_\_\_\_\_\_\_\_\_\_\_\_\_\_\_\_\_\_\_

Other  $\Box$ 

# TO VOTE:

# BRING THIS FORM WITH YOU TO THE MEETING OR CALL ELISSA TO VOTE: 303.421.8714.

# Denver Apple Pi Membership Information

Denver Apple Pi (DAPi) is an Apple Computer Users Group, not affiliated with Apple Inc. The Seed is an independent publication not affiliated or otherwise associated with or sponsored or sanctioned y Apple Inc. The Opinions, statements, positions and views stated herein are those of the author(s) or publisher and are not intended to be the opinions, statements, positions or views of Apple Inc. Articles, stories, and other items in The Seed may be copied or used by other clubs or groups as long as credit is given to Denver Apple Pi and the author of the article. On reprints, please also include the date or volume number from The Seed.

MEMBERSHIP DUES are \$20.00 per year for a monthly hard copy of The Seed and \$15.00 per year for a monthly PDF copy. Fill in the form below or ask for an application to send with your check to the Club mailing address: DENVER APPLE Pi, 67501 Welch Ct, Arvada CO 80004. For information, call Elissa McAlear at 303.421.8714 about Apple II, GS and Mac. Email elissamc@comcast.net. Our web site is: http://www.denverapplepi.com

Mac SIG meets the THIRD Tuesday of the month, 7:00 to 9:00 p.m. Troubleshooter Group Help SIG meets the FOURTH Thursday of each month from 7:00 to 9:00 p.m. unless a holiday necessitates a change. Seed articles should be mailed to jetherton@comcast.net, subject: Seed article.

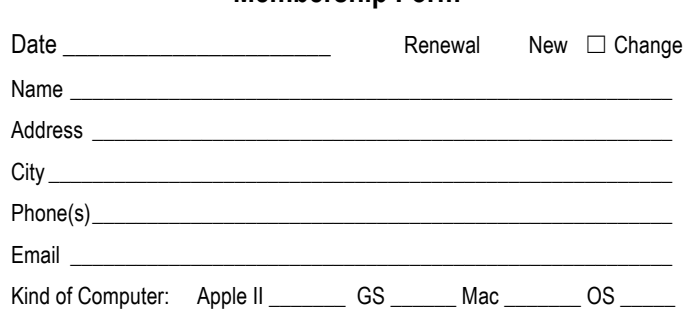

**Membership Form**

#### **Denver Apple Pi Officers**

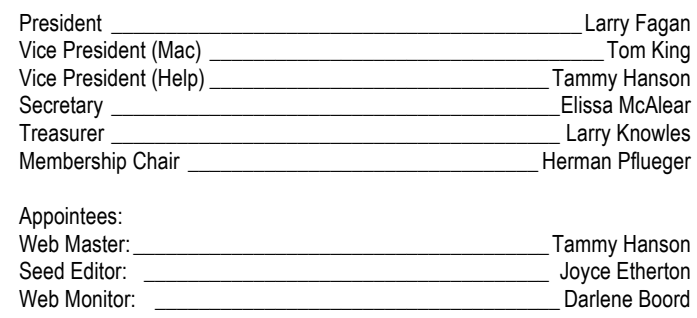

Denver Apple Pi 6501 Welch Court Arvada CO 80004-2333

FIRST CLASS MAIL — DATED MATERIAL

Return Service Requested

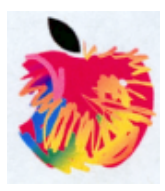